# **Multi Webcam Cast (MWC) Installation Questions**

**Q:** How to install Multi Webcam Cast?

A: Click [here](http://www.digitalbeijing.net/screen/download.htm) to download the latest version of Multi Webcam Cast. The name of installer is [multi-webcam-cast\\_setup.exe.](http://digitalbeijing.net/multi-webcam-cast/multi-webcam-cast_setup.exe)

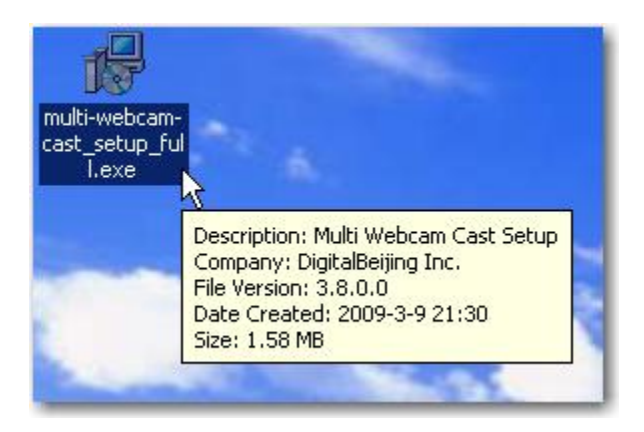

Run [multi-webcam-cast\\_setup.exe](http://digitalbeijing.net/multi-webcam-cast/multi-webcam-cast_setup.exe) on your local computer. Select the option [Client Program] during the installation.

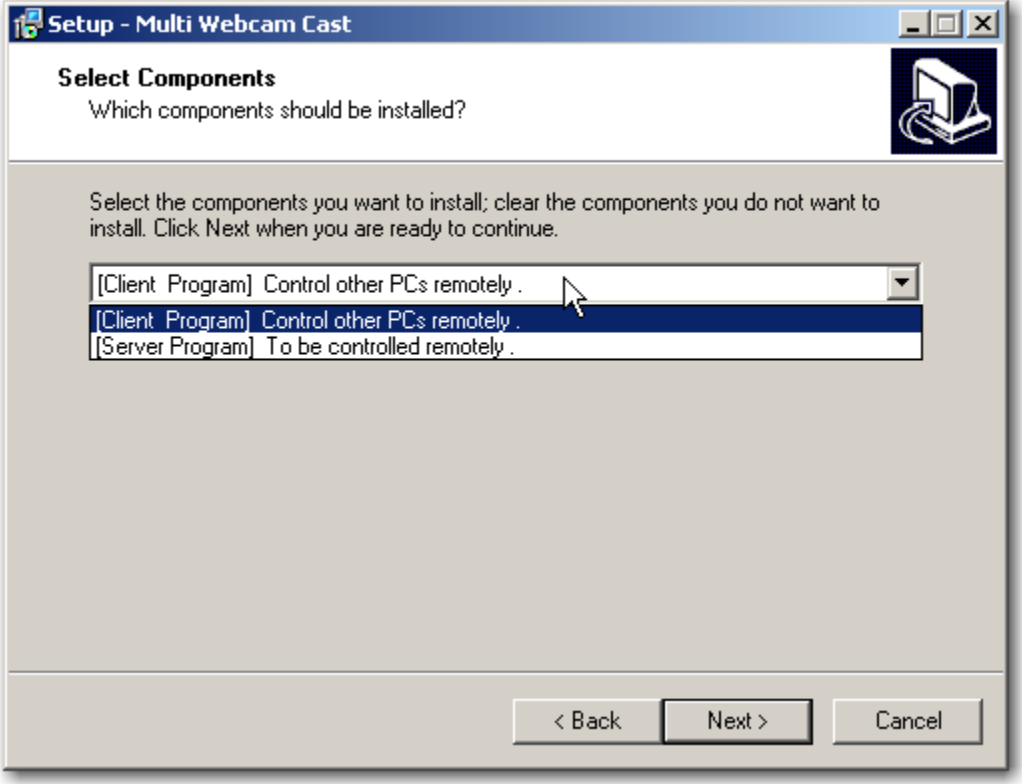

In the meanwhile, you need to run multi-webcam-cast setup.exe on the computer that you want to control/monitor remotely. When installation goes into "Select Components", select the [Server Program] option.

# **Multi Webcam Cast (MWC) uninstall Questions**

**Q:** How to uninstall Multi Webcam Cast?

**A:** You can uninstall MWC from **Programs List in Start Menu or Add/remove Programs in control panel.**

**Note**: You must quit the program before uninstall.

1. Uninstall MWC from **Programs list in Start Menu**:

Go to Start->Programs->Multi Webcam Cast->Uninstall Multi Webcam Cast.

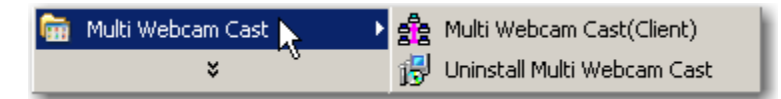

### 2. Uninstall MWC from **Add or Remove Programs**:

Go to Start->Settings->Control Panel->Add or Remove Programs, find **Multi Webcam Cast** from the programs list, and click **Remove**.

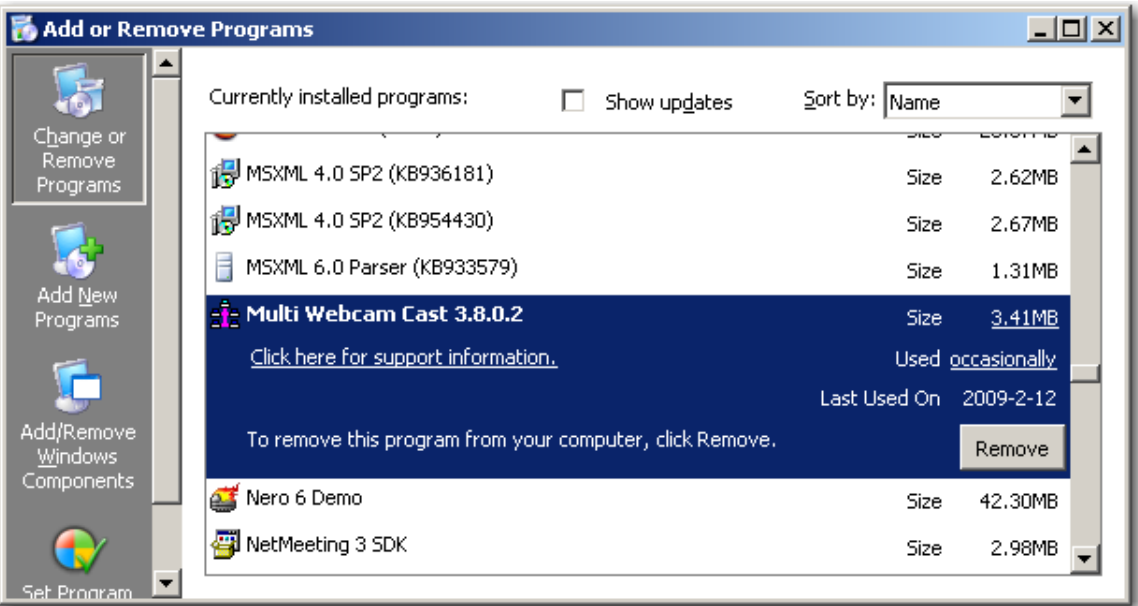

## **Multi Webcam Cast (MWC) Usage Questions**

**Q:** How to can I get to know IP address of the computer?

**A:** Go to Start->Run, input **CMD** in the blank column and click "ok", you will find a window named "Windows\system32\cmd.exe", and then input "IPconfig", press Enter, and now you can check IP address for the computer.

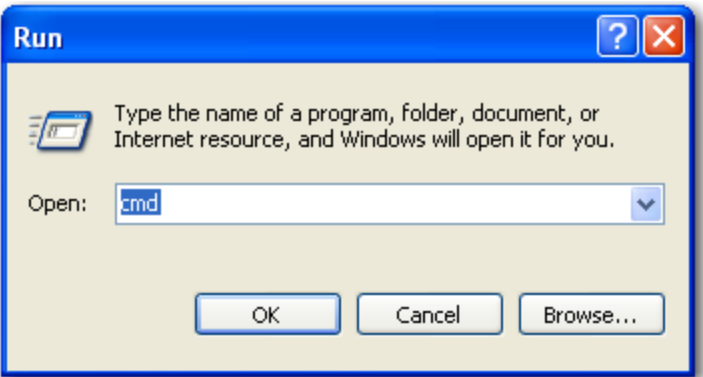

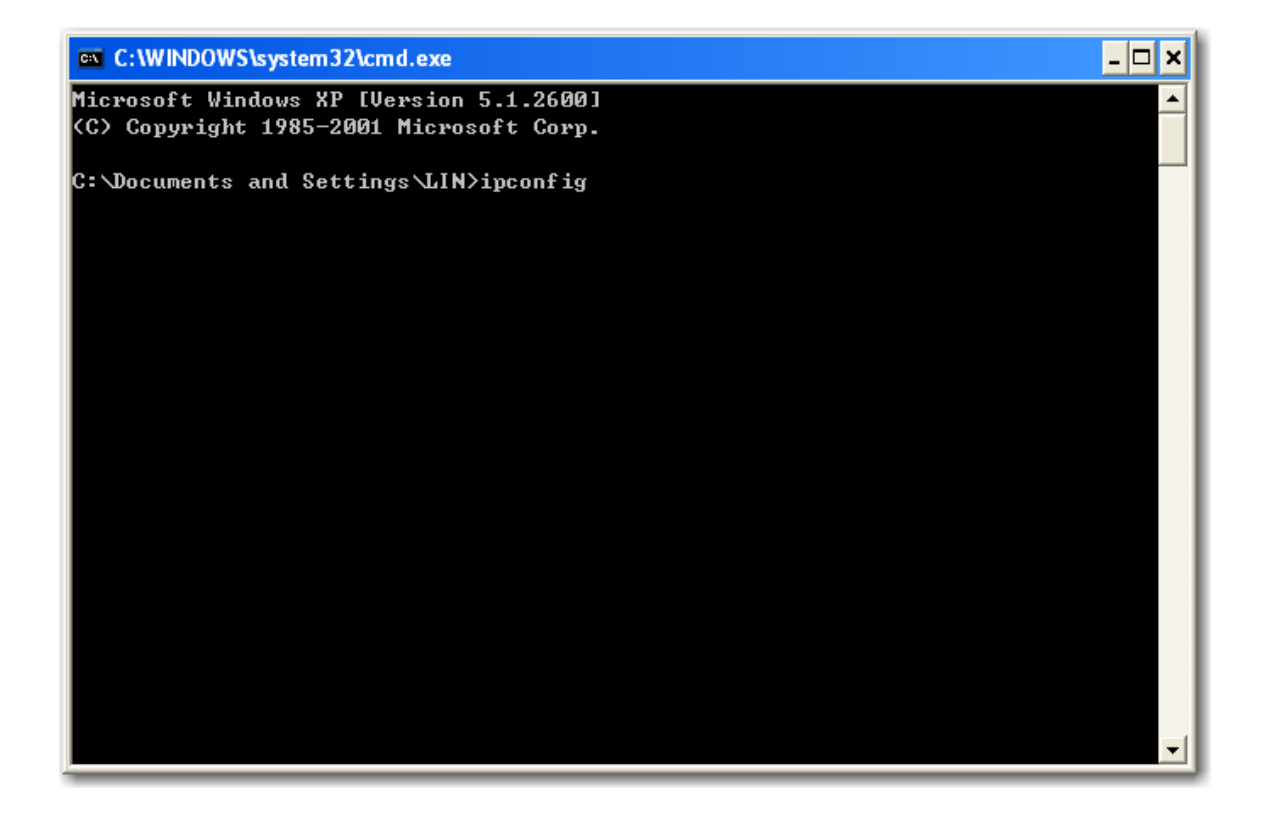

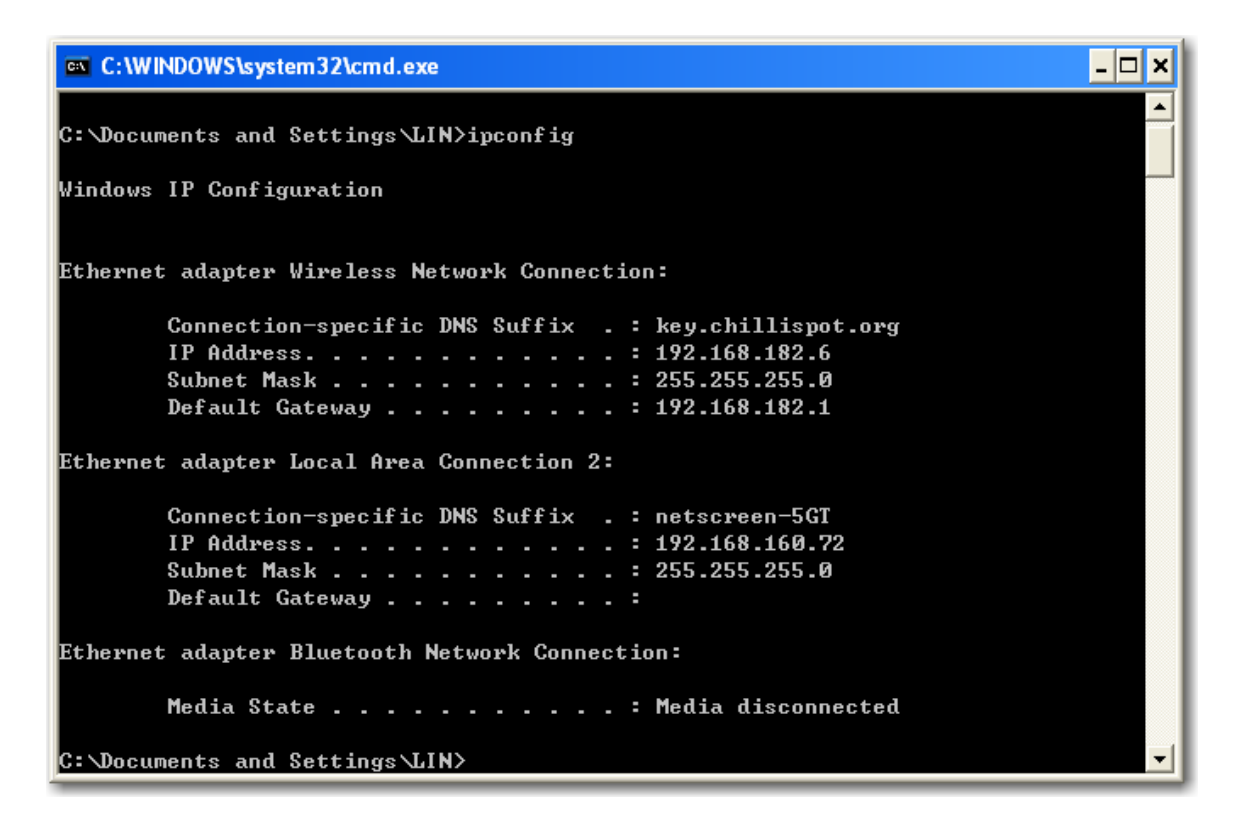

- **Q:** How to access to the remote desktops?
- **A:** Follow below steps:
	- 1. Run the installer and choose "[Server Program] to be controlled remotely" on the computer to be monitored/controlled; Then run it.

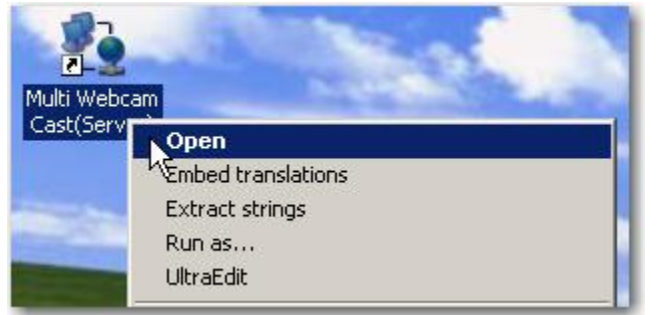

2. Run the installer and choose "[Client Program] Control other PCs remotely" on the computer to control other ones;

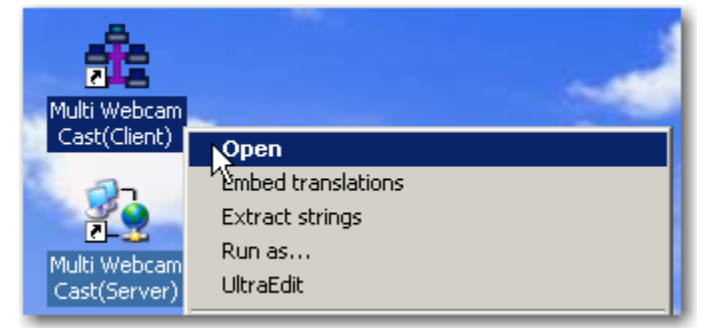

3. Run client portion program with 9 panels on it;

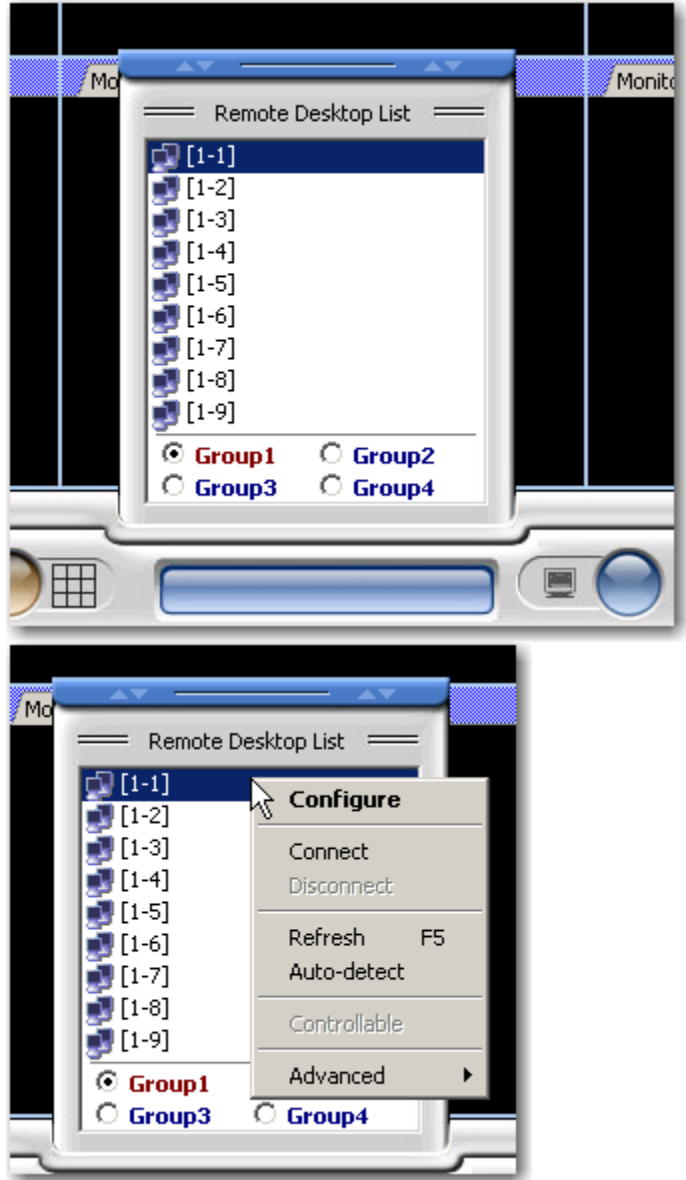

On the bottom center, there is a pop-up panel.

You can find 9 "Server programs" listed, select any of the nine and click the right button of the mouse, select "Configure" to input a name and IP address (the computer's IP In step 1), then click OK to go back.

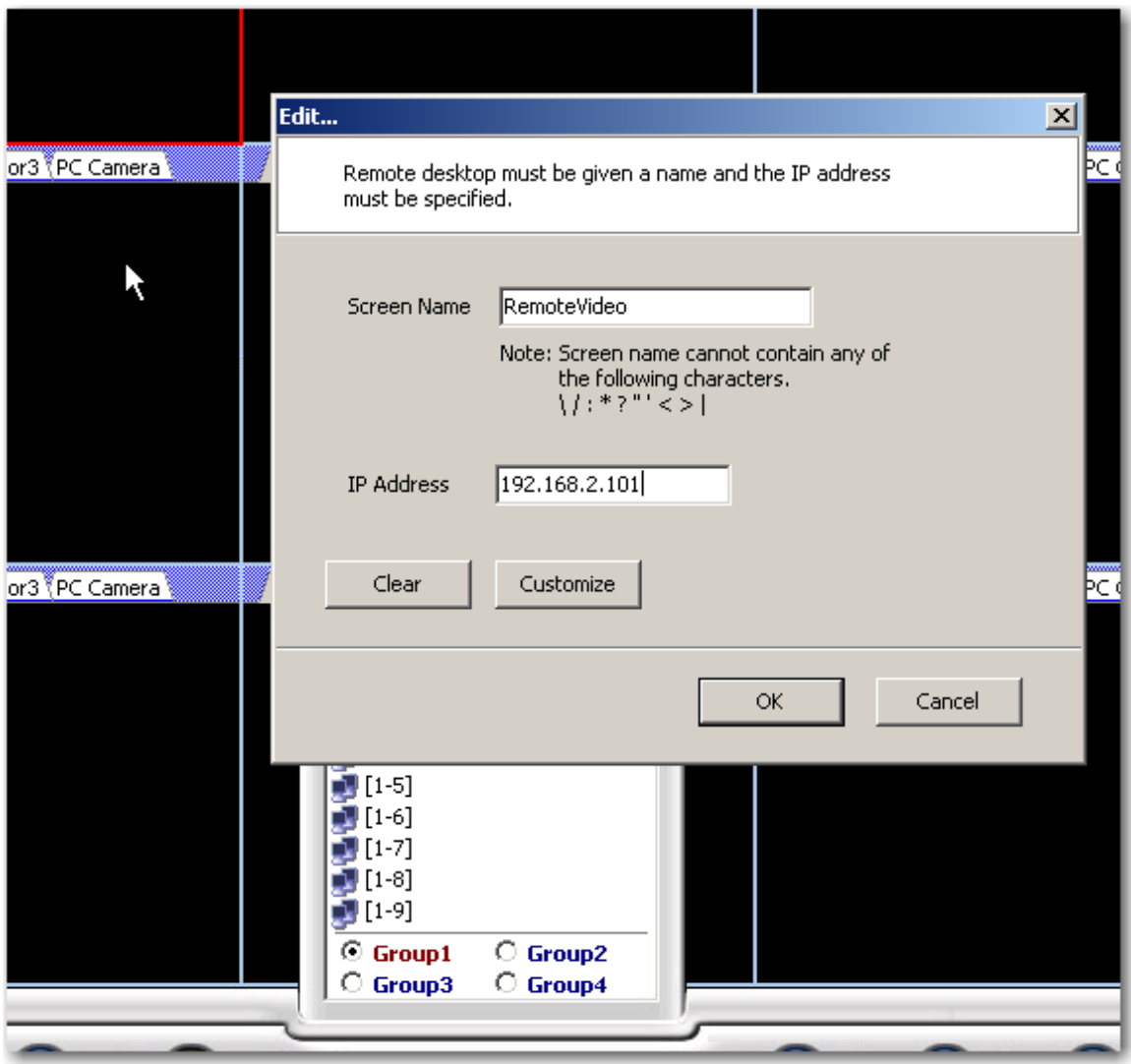

Click the right button of the mouse to choose "connect";

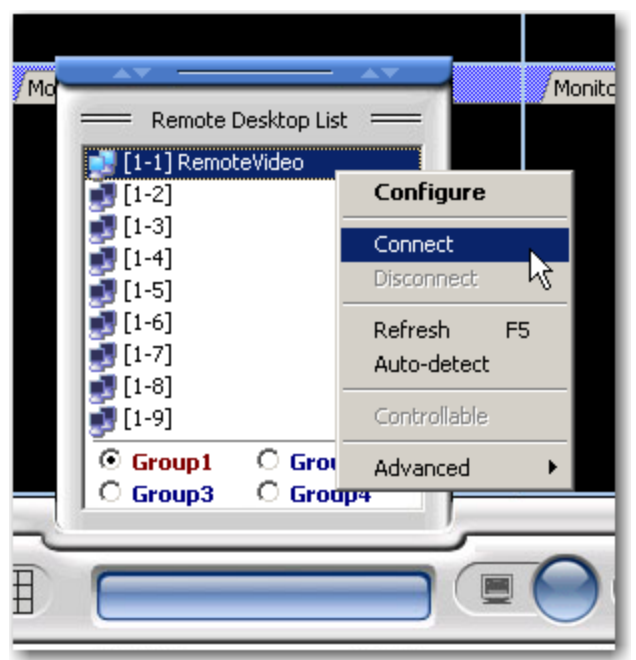

4. You can see the remote desktop now if you set everything correctly;

 5. If you want to control it with your own mouse and keyboard, just tick "Controllable";

6. Almost all the operations can be found on the pop-up menu.

**Q:** How to watch remote video from the PC Camera of the remote machine?

## **A:**

1. Run server side program and then a video settings window pops up.

![](_page_7_Picture_23.jpeg)

- 2. Select the options you want to use and then click the button Start Encoding.
- 3. Go back to you client side program on another machine on the network. Follow the steps above to configure the necessary settings, then go to PC Camera Tab, click the Play button to receive video/audio.

![](_page_8_Picture_0.jpeg)

- **Q:** Why I can't connect to the computer to be controlled?
- **A:** Please check below notices:

 1. Do you have any other Firewall (except XP firewall) on the computer to be controlled remotely that blocks the access?

 2. You cannot connect to a computer from itself. The Server computer and the Client computer must not be the same.

3. Please check if both client and server are in the same LAN.

 4. Is there any anti-virus software running, such as Symantec, Norton, which cannot recognize our software, so that they block it?

5. Right click on the desktop--→properties--→pop-up windows, select settings, then click Advanced, please check if hardware acceleration of troubleshoot is full, if not, please choose full.

6. Click Start--→Run--→input **dxdiag**, then click ok, then can check Windows DirectX version, please check if the version is 8.0c or later, and if not, please update Windows.

7. Please check if drive for video card of both server and client are correct.